## **PRIMEQUEST 3000** シリーズ

**Cavium** 製 ファイバーチャネルカード

# ファームウェアアップデート手順書

ファームウェア版数 **FW : 8.08.05, X86 BIOS : 3.61**

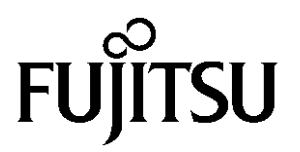

### ●目次

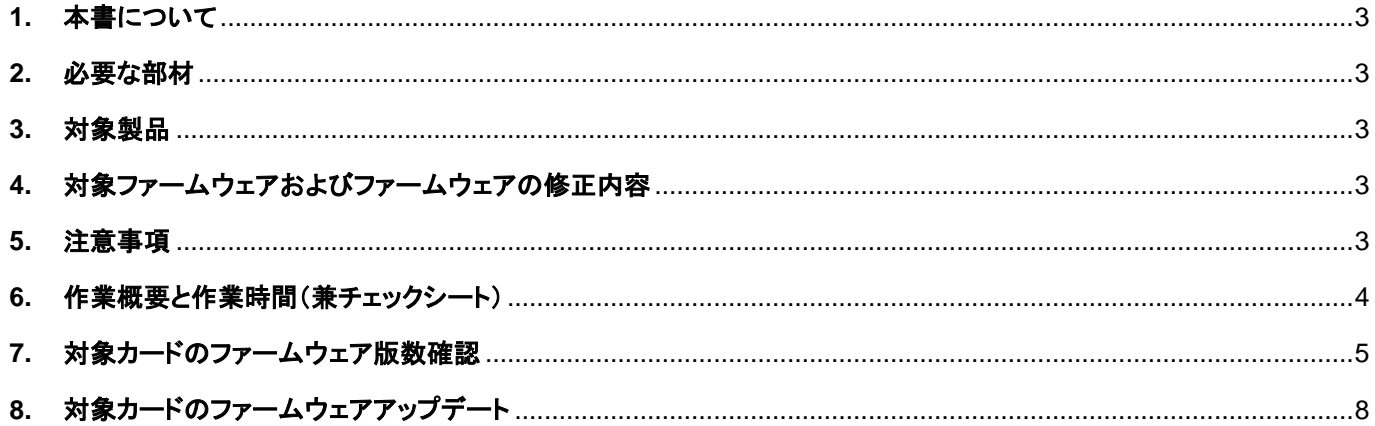

#### <span id="page-2-0"></span>**1.** 本書について

本書は、Cavium 製ファイバーチャネルカードの作業手順について記載しています。 本書に従い作業をお願い致します。 ・ファームウェア版数の確認方法

・ファームウェアアップデート方法

#### <span id="page-2-1"></span>**2.** 必要な部材

以下の部材をあらかじめ準備し、作業前に不足が無いことを確認してください。

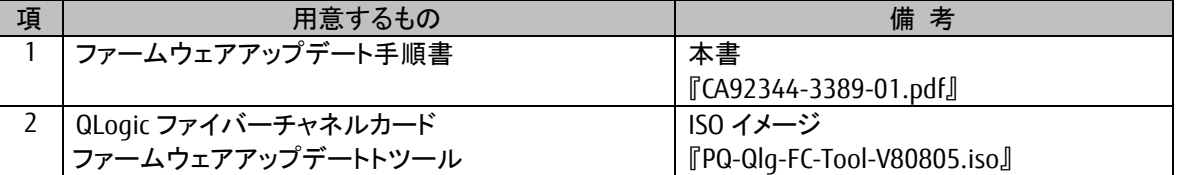

#### <span id="page-2-2"></span>**3.** 対象製品

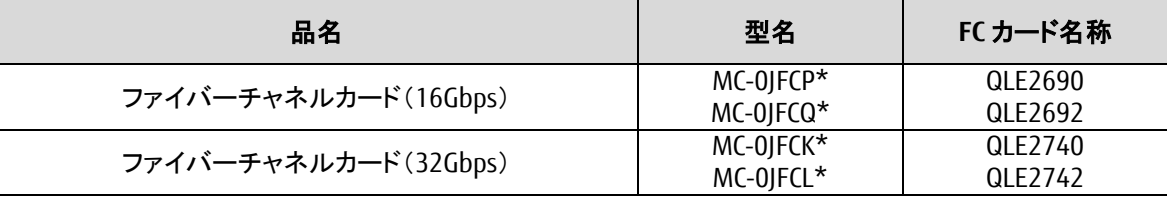

#### <span id="page-2-3"></span>**4.** 対象ファームウェアおよびファームウェアの修正内容

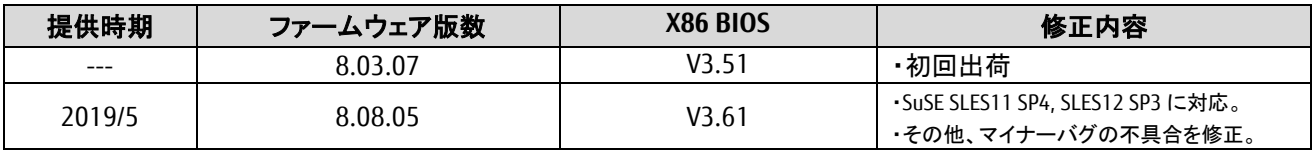

#### <span id="page-2-4"></span>**5.** 注意事項

#### 作業中の予期せぬ電源切断およびリセット等の禁止

ファームウェアアップデート中に予期せぬ電源切断やリセット等を行うと、各カードが動作しなくなることがあります。 手順の中で明記されているタイミング以外での電源の切断および

システムリセットは、絶対に行わないでください。

#### <span id="page-3-0"></span>**6.** 作業概要と作業時間(兼チェックシート)

ファームウェアのアップデートに必要な事前準備および更新作業手順のフローです。 ファームウェアアップデート作業時間 : 25 分+FC カード 1 枚当たり 1 分+起動 2 回分 例:64GB メモリ搭載時、起動 2 回分は約 15 分

ご使用のシステム毎に必要な所要時間を考慮の上、作業時間をお見積りください。

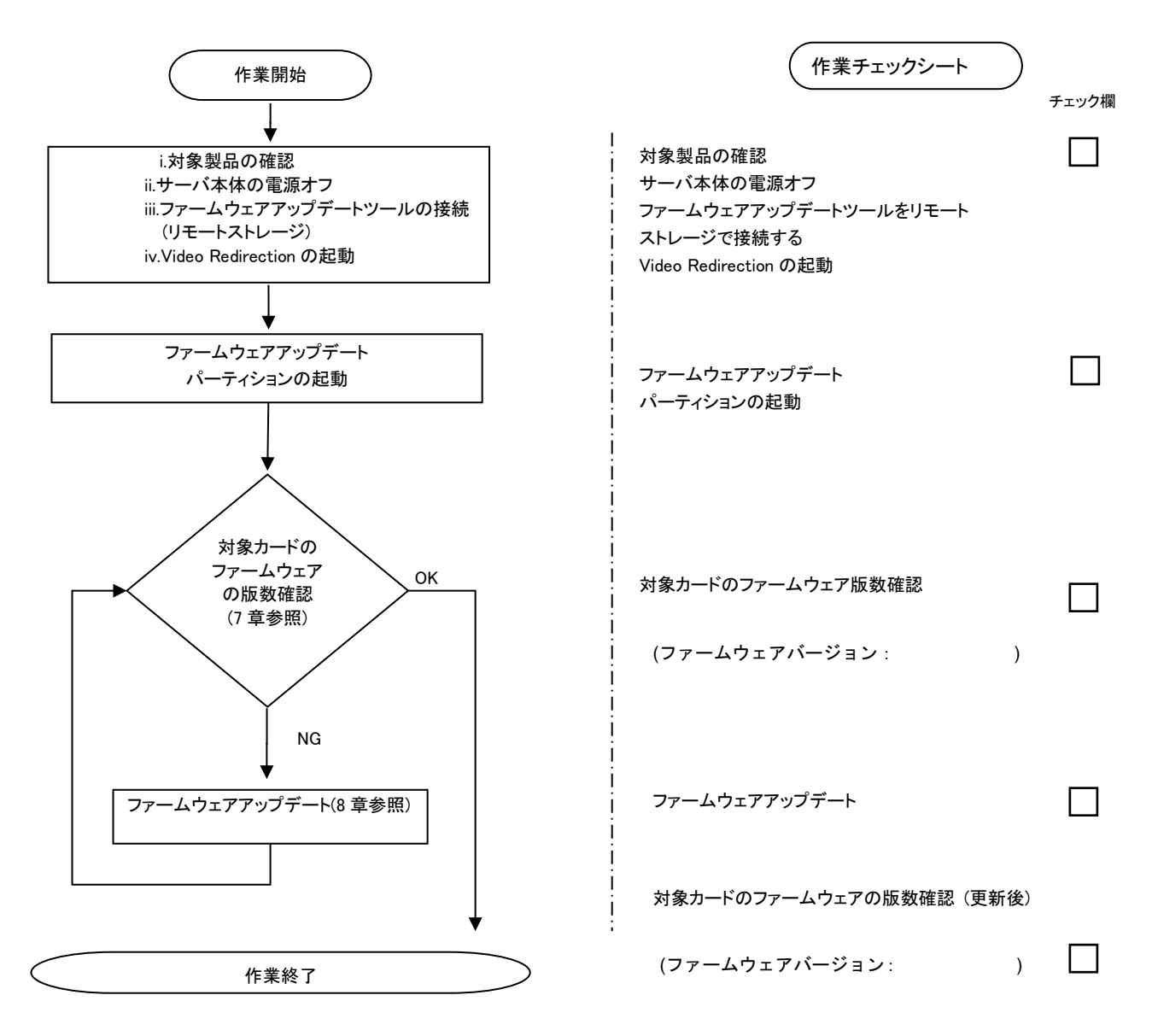

#### <span id="page-4-0"></span>**7.** 対象カードのファームウェア版数確認

- (1) アップデート対象カードを搭載したパーティションの電源を切断します。
- (2) アップデートツール(ISO イメージ)をリモートストレージ接続します。
- (3) アップデート対象カードを搭載したパーティションの電源を投入します。 WEB-UI の [Partition]→ [Power Control]→ [対象パーティション]→ [Power ON] および [Force boot into EFI Boot

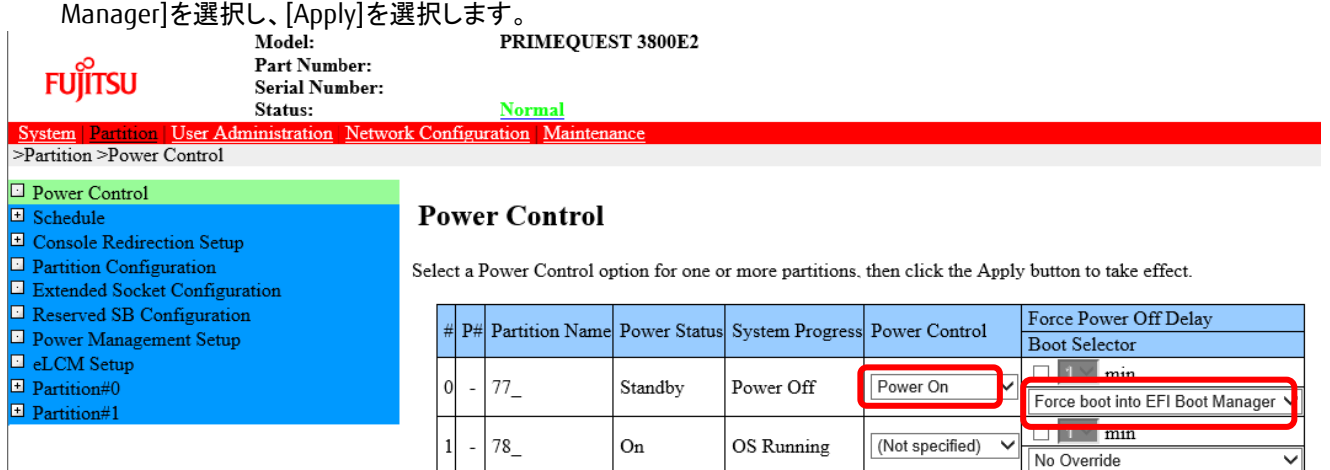

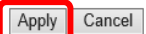

(4) BIOS 初期メニューが起動したら Exit タブへ移動し[Boot Override]を選択します。

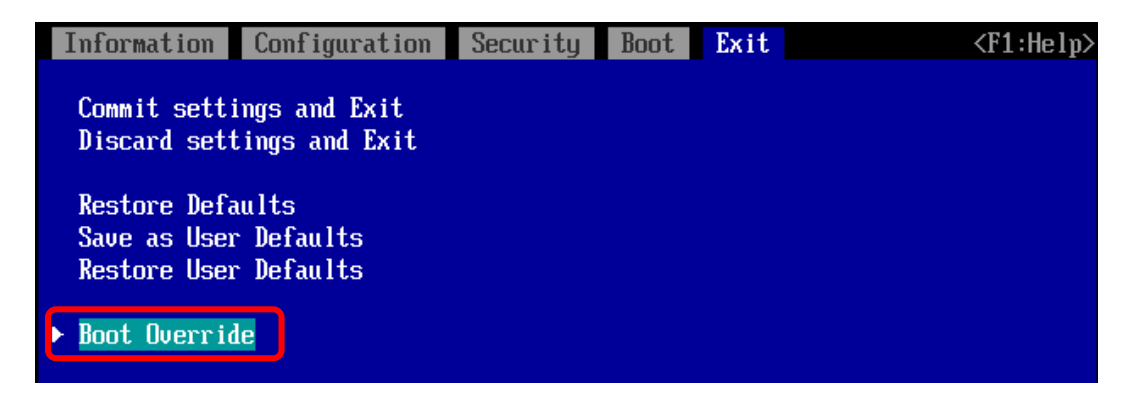

(5) アップデートツール(iso image)をリモートストレージ接続したドライブを選択します。

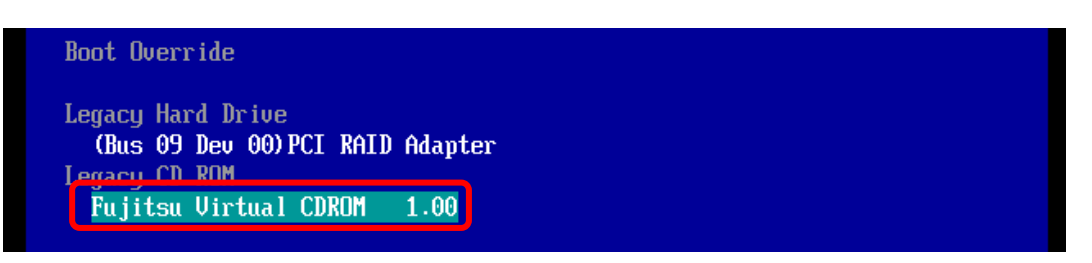

(6) CD からブートし、次のように表示されます。

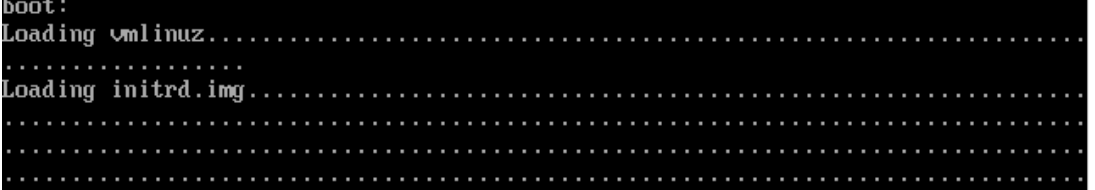

 ※環境によっては、以下の画面(例)で停止している様に見える場合がありますが、次画面に移行 するまでお待ちください。

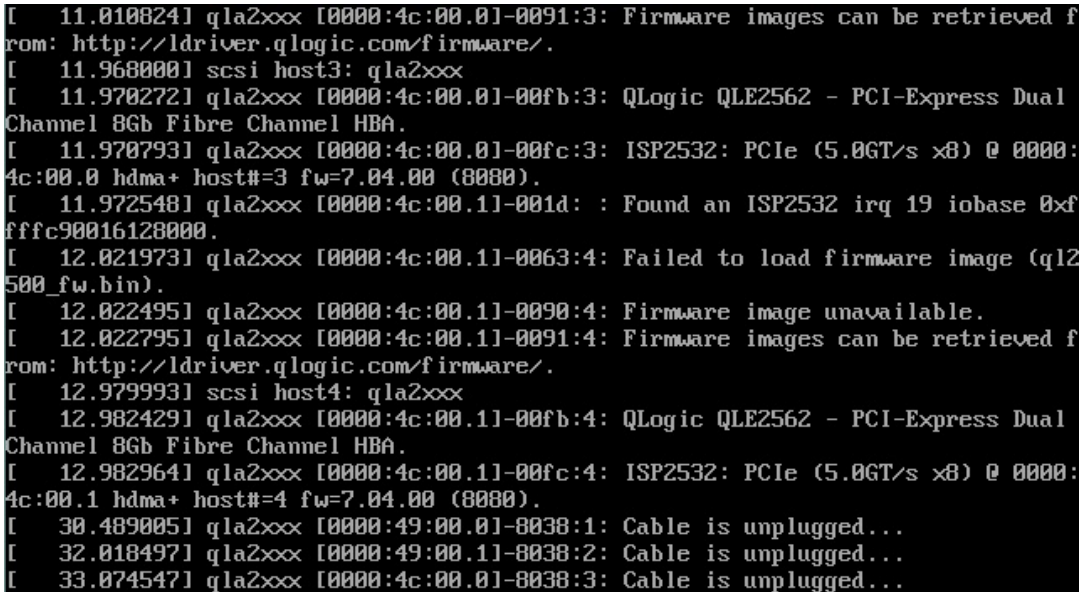

(7) ファームウェアのアップデートツールが自動起動し、搭載されているカード一覧が表示されます。

Starting Firmware update tool... Please wait a few minutes. \*\*\*\* Current Firmware Version \*\*\*\* HBA:x QLE2690 SN: RFDxxxxxxxx BIOS: 3.xx FW: 8.xx.xx HBA:x QLE2692 SN: RFDxxxxxxxx BIOS: 3.xx FW: 8.xx.xx HBA:x QLE2740 SN: RFDxxxxxxxx BIOS: 3.xx FW: 8.xx.xx HBA:x QLE2742 SN: RFDxxxxxxxx BIOS: 3.xx FW: 8.xx.xx \*\*\*\* Select Card type \*\*\*\* 1. MC\*0JFCP\* ( 1x 16Gb FC : QLE2690 ) 2. MC\*0JFCQ\* ( 2x 16Gb FC : QLE2692 ) 3. MC\*0JFCK\* ( 1x 32Gb FC : QLE2740 ) 4. MC\*0JFCL\* ( 2x 32Gb FC : QLE2742 ) 5. Cancel Firmware update Input Number (1-5)

(8)HBA 個体識別とファームウェア版数確認します。

※搭載されているファイバーチャネルカードの一覧が表示されます。

#### **[**表示内容**]**ファイバーチャネルカード 搭載一覧情報詳細

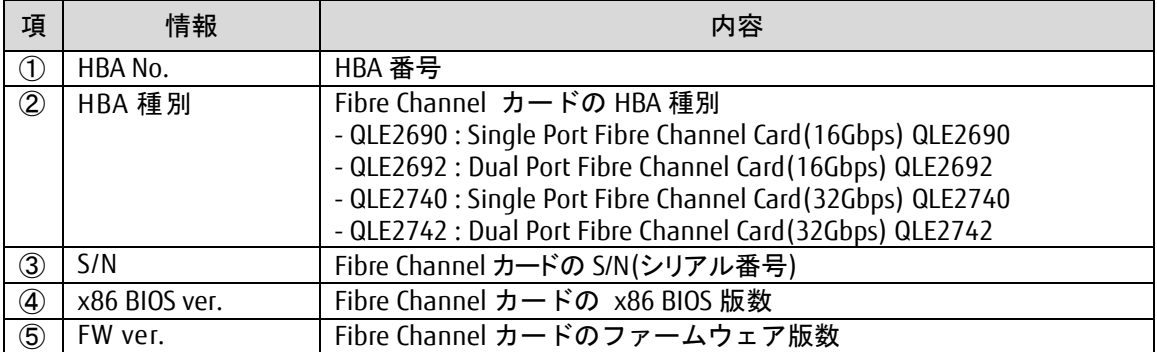

・S/N(シリアル番号)は、アダプタごとに「SN: RFxxxxxxxxxxx」の形式で表示されます。

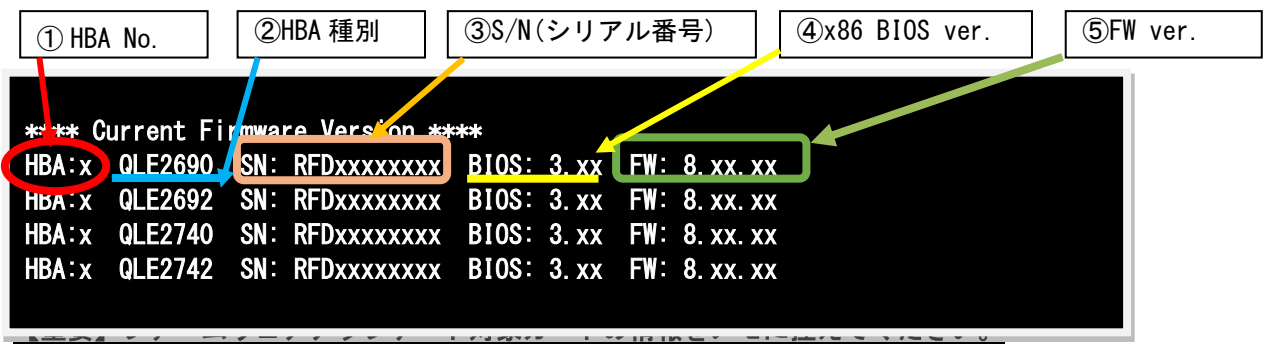

FC カードが複数枚搭載(10 枚以上)時は、一画面に表示できない場合があります。 そのさいは、Q キーを押して、次画面に進んでください。

#### <span id="page-7-0"></span>**8.** 対象カードのファームウェアアップデート

(1) 以下のメニューからファームウェアをアップデートします。

【交換カードが QLO:QLE2742(32Gbps Dual-Port) の例】(他カード更新の場合は Card type を読み替えてください) QLO:QLE2690-F の場合は、「1」と入力し<Enter>キーを押します。 QLO:QLE2692-F の場合は、「2」と入力し<Enter>キーを押します。 QLO:QLE2740 の場合は、「3」と入力し<Enter>キーを押します。 QLO:QLE2742 の場合は、「4」と入力し<Enter>キーを押します。

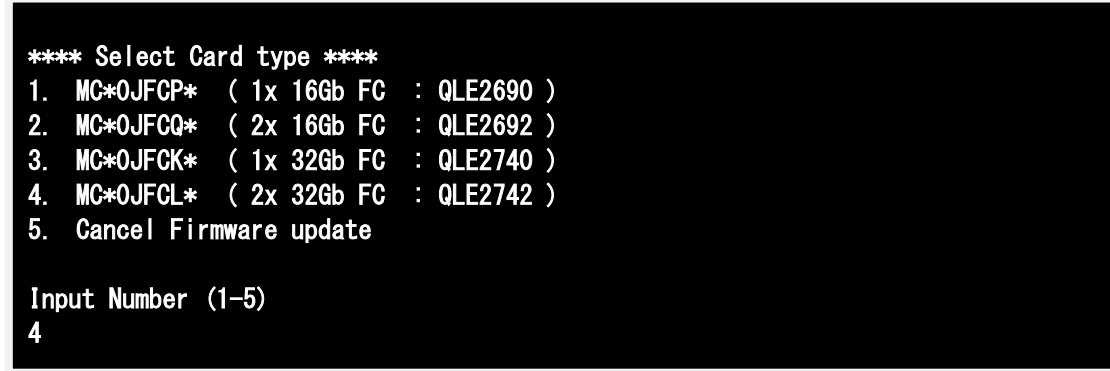

注:操作手順を誤って実装されていないカードを選択した場合、Tool が終了しプロント画面が表示されます。 プロンプト上で次の通りシェルを起動し、再度 10.2 章からやり直してください。 #sh /FWup/fwupQ3.sh(最初の文字で置換可能)

```
アップデートするファームウェア版数を「1-2」の中で選択し<Enter>キーを押します。
その後、自動でファームアップが開始されます。
```
\*\*\*\* Select Firmware Version \*\*\*\* 1. Update BIOS/FW = 3.51 /8.03.07 2. Update BIOS/FW = 3.61 /8.08.05 3. Cancel BIOS/FW update Input Number (1-3)

次のような画面が表示されたらファームウェア更新は完了です。 <Enter>キーを押し、パーティションを再起動します。

Finished Firmware update!! Please any key for System reboot

(2) パーティション再起動後、ファームウェアが正しく更新されているか確認します。 →7 章(5)~7 章(8)を実施します。

(3) 全ての確認が完了したら、パーティションの電源を落とします。

```
Starting Firmware update tool... 
Please wait a few minutes. 
**** Current Firmware Version ****
HBA:x QLE2690 SN: RFDxxxxxxxx BIOS: 3.xx FW: 8.xx.xx
HBA:x QLE2692 SN: RFDxxxxxxxx BIOS: 3.xx FW: 8.xx.xx 
HBA:x QLE2740 SN: RFDxxxxxxxx BIOS: 3.xx FW: 8.xx.xx 
HBA:x QLE2742 SN: RFDxxxxxxxx BIOS: 3.xx FW: 8.xx.xx 
**** Select Card type ****
1. MC*0JFCP* ( 1x 16Gb FC : QLE2690 ) 
2. MC*0JFCQ* ( 2x 16Gb FC : QLE2692 ) 
3. MC*0JFCK* ( 1x 32Gb FC : QLE2740 ) 
4. MC*0JFCL* ( 2x 32Gb FC : QLE2742 ) 
5. Cancel Firmware update 
Input Number (1-5) 
5 
[root]#shutdown –h now
```
「5. Cancel Firmware update」 を選択し<Enter>キーを押します。次にコマンドプロンプト上で 「shutdown –h now」と入力し<Enter>キーを押します。

※ツール起動後に以下のメッセージが表示される場合がありますが動作に問題はありません。 表示された際は、Enter キーを押しプロンプトへ移行してください。

「qla2xxxx[000:0x:00:0] 8038 : x : Cable is unplugged…」

(4) アップデートツール(iso イメージ)をリモートストレージから切断します。

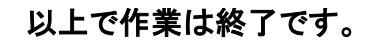

#### QLogic ファイバーチャネルカード ファームウェアアップデート手順書手順書 CA92344-3389-01

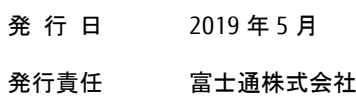

- 本書の内容は、改善のため事前連絡なしに変更することがあります。
- 本書に記載されたデータの使用に起因する、第三者の特許権およびその他の権利の侵害については、当 社はその責を負いません。
- 無断転載を禁じます。